ADL-4\_SUM\_Ver.5.03

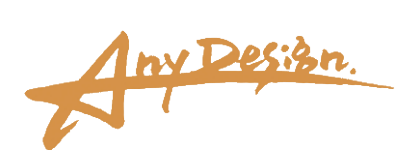

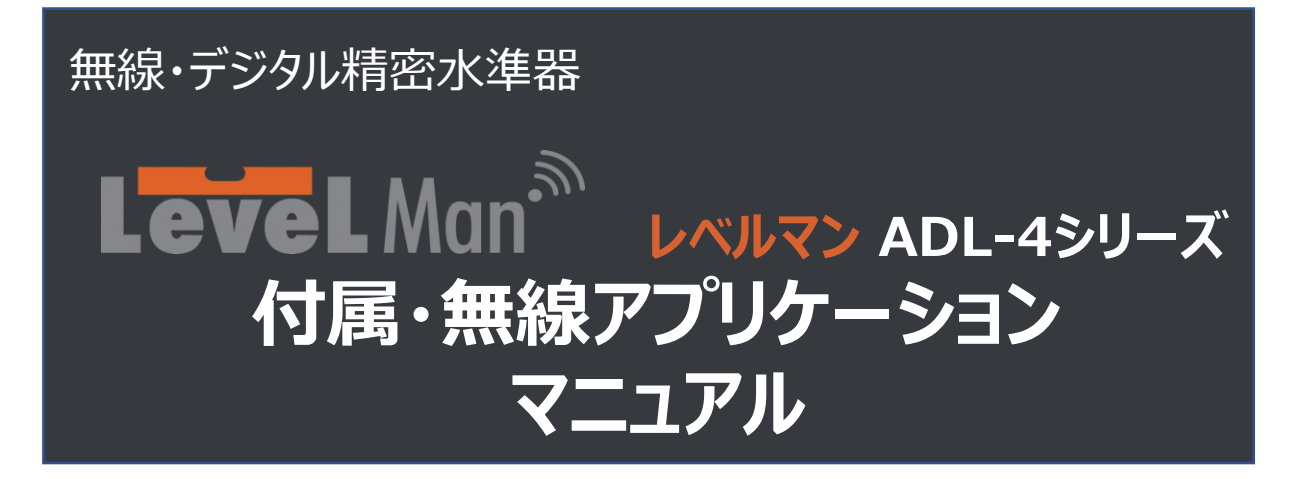

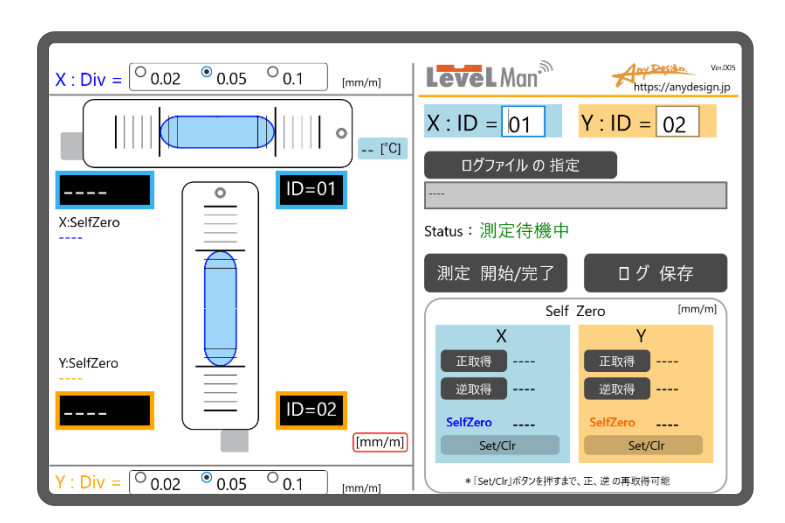

#### **はじめに**

この度はADL-4シリーズをお買い上げいただき、誠にありがとうございました。

- 本書をよくお読みいただき、正しく安全にご使用ください。
- 正確な測定と末永いご愛用をお願いいたします。
- お読みになったあとは大切に保管してください。

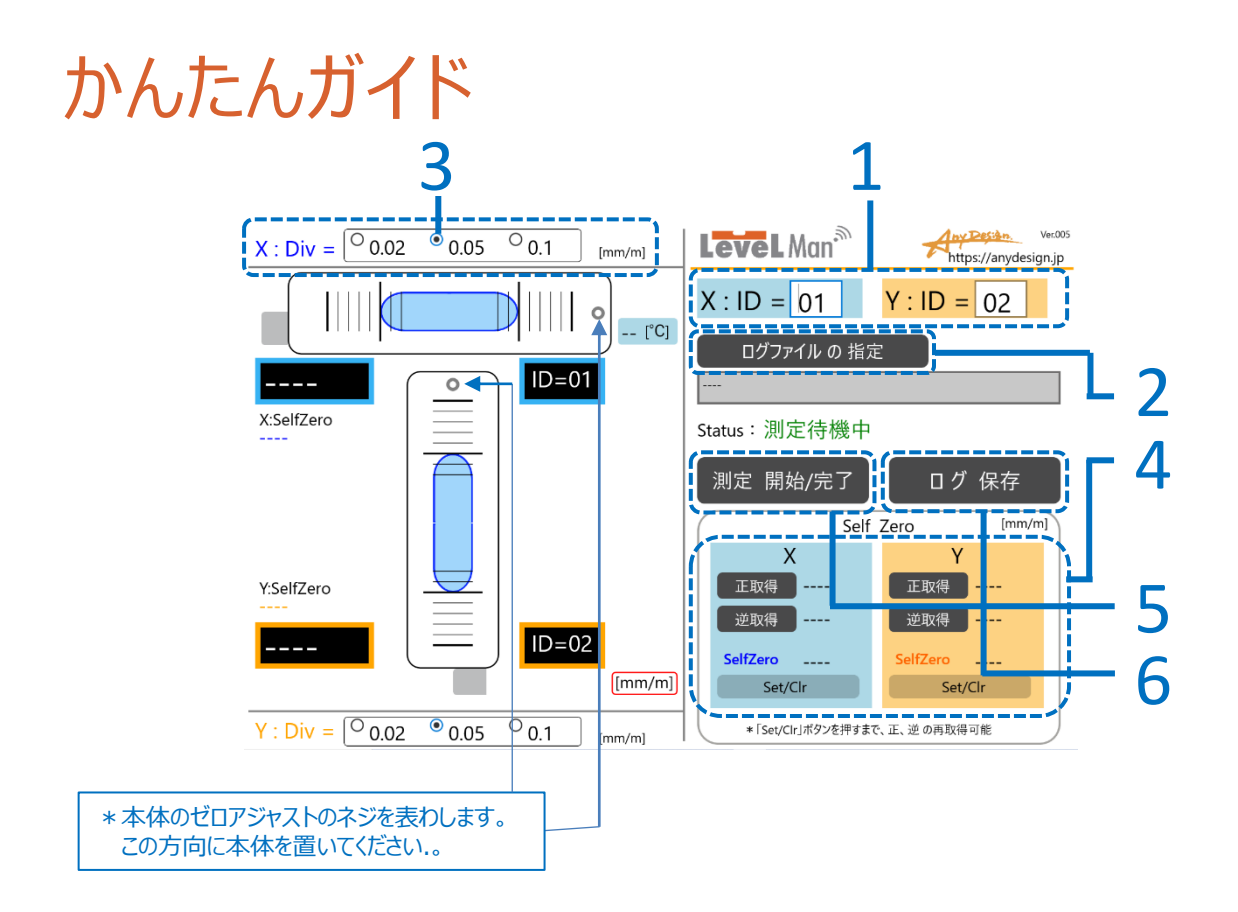

- 1. X軸、Y軸に置いたLevelManのID番号を入力します。
	- \* ID番号は本体に貼られたラベルのシリアルナンバー下5桁の上位2桁の番号(赤字部分)になり ます。レベルマンADL-4シリーズの例----S/N:453201100
- 2. ログファイルを指定します。
	- \* あらかじめ、解凍したファイルの中から、**「LVLFree\_Log.csv」**をログの保存先のフォルダーに置 きます。
	- \* このファイルを置かないとログファイルを作ることができません。
- 3. 目盛感度を設定します。
- 4. 必要に応じてセルフゼロ(Self Zero)を行います。
	- \* 毎回行う必要はありません。180°反転で測定値が異なるなどの場合、セルフゼロを行って下さい。
	- \* 本体のゼロ調整で大まかに調整後、セルフゼロを行います。
- 5. 測定を開始する/完了する。
	- \* 4.の確認を行ってから、傾斜角の測定を行って下さい。
- 6. ログを保存する。

# 目次

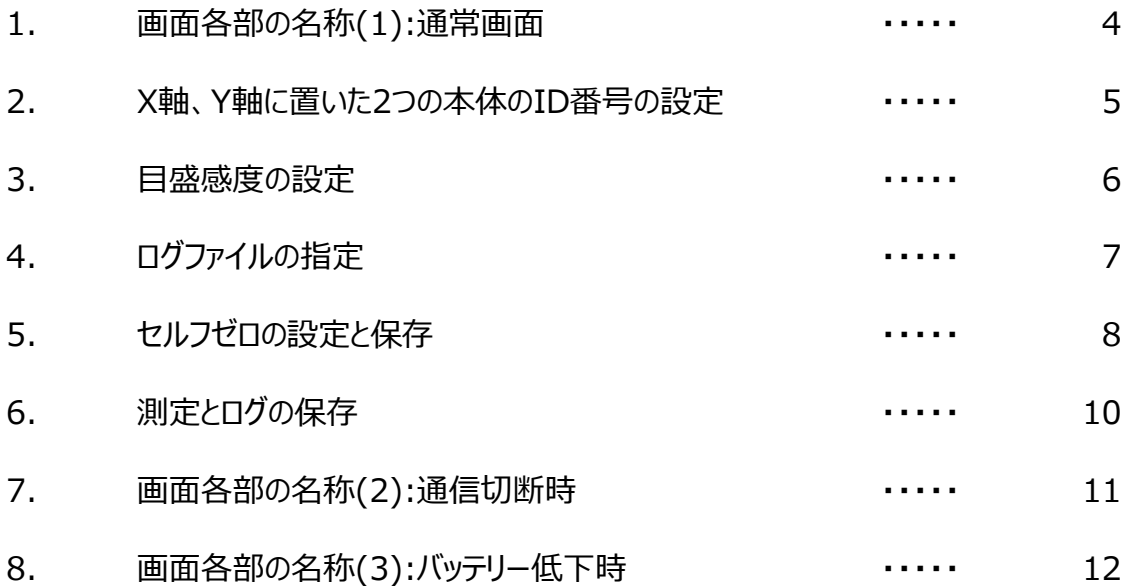

1. 画面各部の名称(1):通常画面

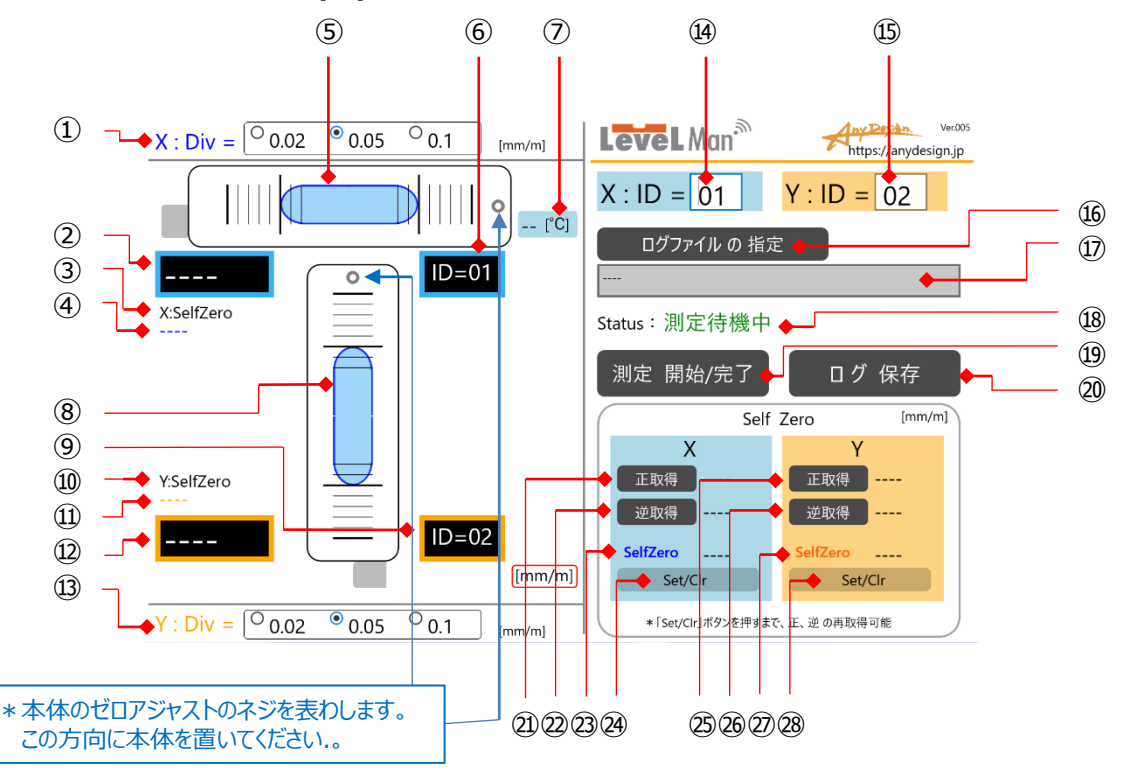

X軸に置いたレベルマンを本体Xとしま ⑭本体XのレベルマンのIDを入力 す Y軸に置いたレベルマンを本体Yとしま す ①本体Xの水準器の目盛感度設定 ②本体Xの気泡の位置を読取り、デジ ⑯ログの保存先のログファイルを指定 タル化した数字を表示 ③本体Xのセルフゼロを表示 ④本体Xのセルフゼロの補正値を表示 ⑤本体Xの気泡のグラフィック表示 ⑥本体XのID番号 ⑦本体Xの内部温度表示 ⑧本体Yの気泡のグラフィック表示 ⑨本体YのID番号 ⑩本体Yのセルフゼロを表示 ⑪本体Yのセルフゼロの補正値を表示 ⑫本体Yの気泡の位置を読取り、デジ タル化した数字を表示 ⑬本体Yの水準器の目盛感度設定 \*本体Yは内部温度表示は無し ㉑本体Xのセルフゼロの傾斜値を取 得するボタン その右の欄に取得値を表示 ㉒本体Xのセルフゼロの180°反転後 の傾斜値を取得するボタン その右の欄に取得値を表示 ㉓本体Xのセルフゼロの補正値を表示 ⑰ログの保存先のログファイルのフルパ | @本体Xのセルフゼロの補正値の [Set/Clr]ボタン 「測定待機中」あるいは「測定中」を 2本体Yのセルフゼロ傾斜値を取得す るボタン その右の欄に取得値を表示 ㉖本体Yのセルフゼロの180°反転後 押すとごとに開始、完了を繰り返す の傾斜値を表示 ㉗本体Yのセルフゼロの補正値を表示 ㉘本体Yのセルフゼロの補正値の [Set/Clr]ボタン ⑮本体YのレベルマンのIDを入力 \*ID番号入力に関してはP5参照 するボタン ス表示 ⑱現在のステータスを表示 表示 ⑲[測定 開始/完了]ボタン(ボタンを ⑳[ログ保存]ボタン(測定中はグレーア ウトし、押すことは不可)

## 2. X軸、Y軸に置いた2つの本体のID番号の設定

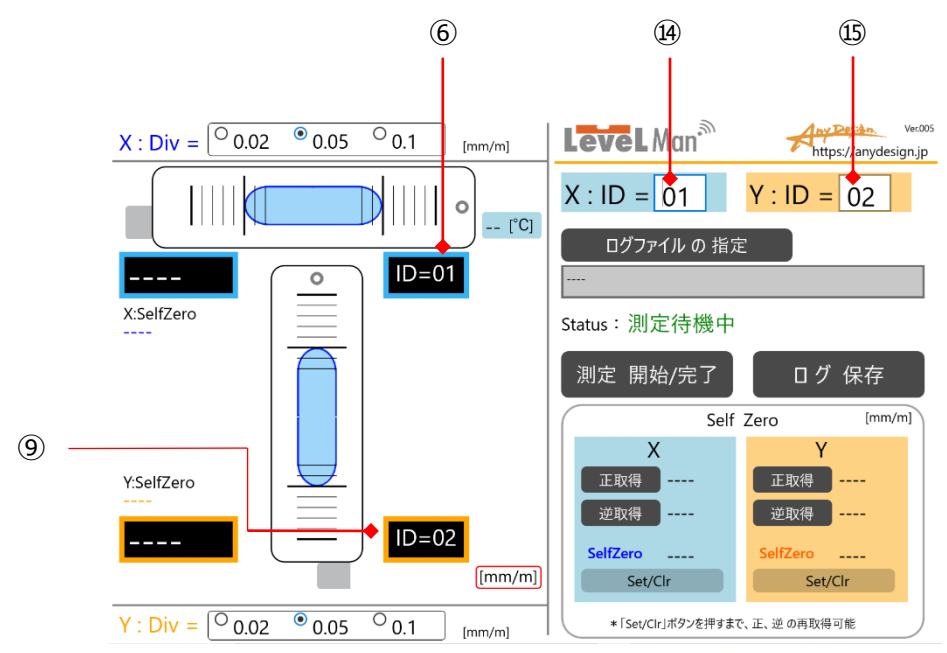

■ X軸に置いた本体XのID番号、Y軸に置いた本体YのID番号を入力します。

• ID番号は本体に貼られたラベルのシリアルナンバーの下5桁の上位2桁の番号(赤字部分)になります。

レベルマンADL-4シリーズの例----S/N:453201100

⑭X軸に置いた本体XのIDを入力します。 ⑮Y軸に置いた本体YのIDを入力します。

入力すると、

⑥本体XのID番号 ⑨本体YのID番号

にも表示されます。

### 3. 目盛感度の設定

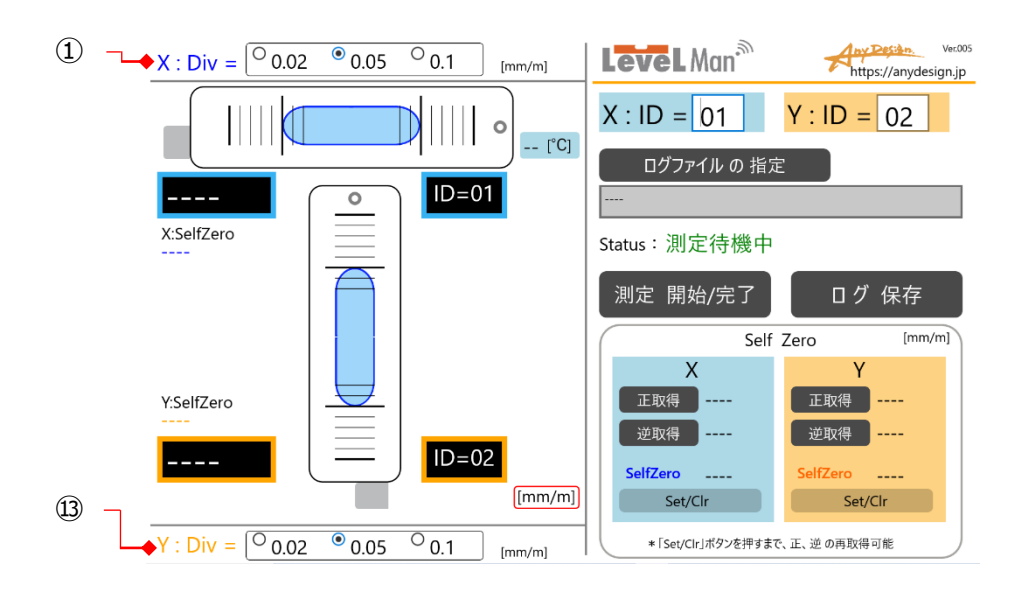

■ 目盛感度設定は画面の気泡移動量を設定します。 これにより異なる感度の水準器のように動作します。

\*本体のハードウェア仕様による分解能、測定範囲を変更するものではありません。

①本体Xの水準器の目盛感度設定を設定します。 図では、0.05 [mm/m] が設定されています。 ⑬本体Yの水準器の目盛感度設定を設定します。 図では、0.05 [mm/m] が設定されています。

\*いつでも設定変更可能です。

## 4. ログのファイルの指定

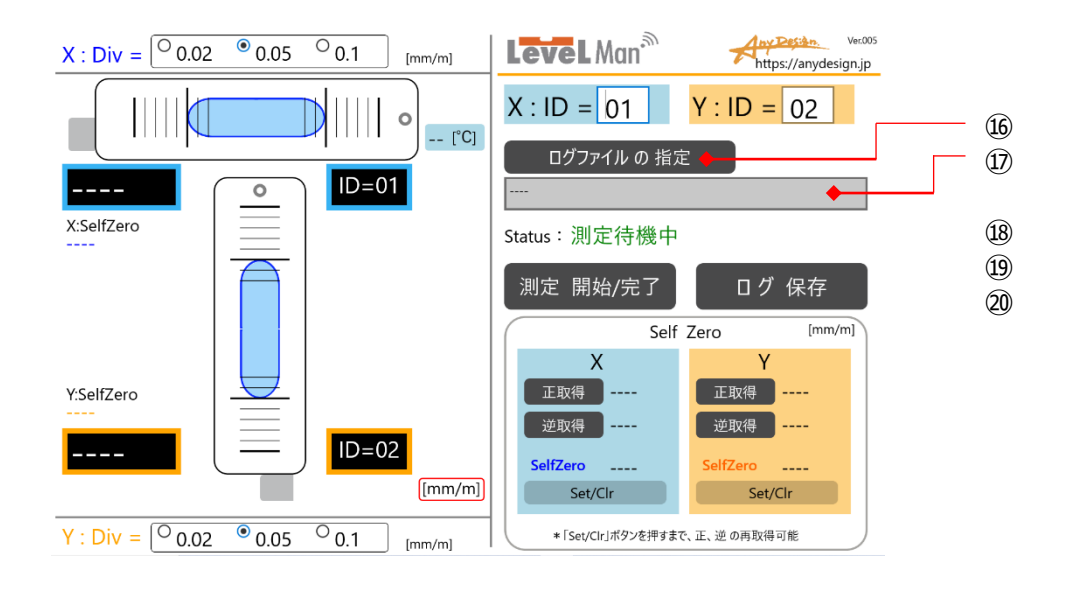

■ 測定した結果・ログを保存するファイルを指定します。

あらかじめ、解凍したファイルの中から、 **「LVLFree\_Log.csv」** をログの保存先のフォルダーに置きます。 \*このファイルを置かないとログファイルを作ることができません。

その後に、

⑯[ログファイルの指定]ボタンを押し、ログの保存先のファイルを指定します。 ⑰ログの保存先のファイルをフルパスで示します。

### 5. セルフゼロの設定と保存

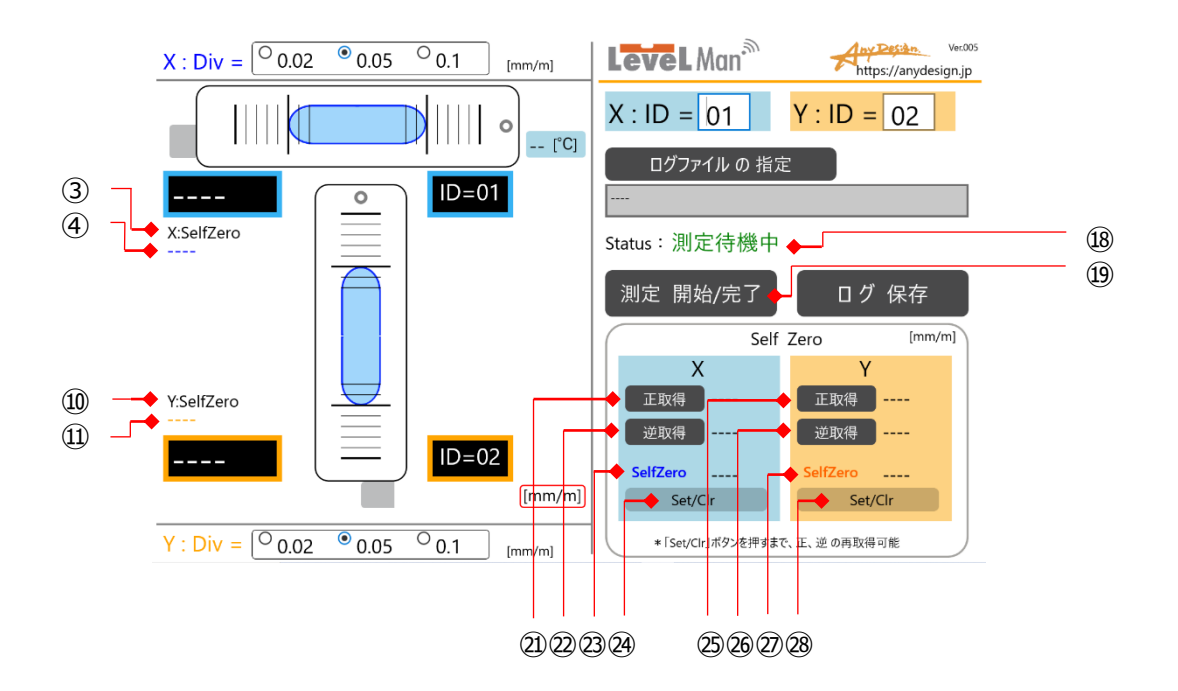

- セルフゼロは本体の調整ズレ分を180°反転法により、算出、保存します。この補正値をもとに、画面の測定値を 自動補正します。
- \*この補正値がアプリケーション側に保存されるので、電源ON後に、毎回セルフゼロを行う必要はありません。180° 反転で測定値が異なるなどの場合にセルフゼロを行って下さい。
- \*このセルフゼロ機能はゼロ調整の最後の追い込み調整が簡単化できます。ゼロ調整固定ネジで固定すれば、さらに 安定します。
- \*測定値が、180°反転をした時に同じ値にならないなどの場合は、セルフゼロの再度設定をお勧めします。
- (1) 本体Xのセルフゼロを行いますので、静かに本体Xを測定場所の上に置きます。
- ⑲[測定 開始/完了]ボタンを押し、測定を開始します。同時に⑱ステータス表示が「測定中」に変わります。
- ㉑本体Xのセルフゼロの傾斜値を取得する[正取得]ボタンを押して、取得します。 その右の欄に取得値が表示されます。㉔[Set/Clr]を押すまで、何度でも㉑を繰り返し、再取得が可能で す。
- (2) ここで本体Xを同一の場所で、静かに丁寧に滑らすように180°反転させます。
- ㉒本体Xのセルフゼロの180°反転後の傾斜値を取得する[逆取得ボタン]を押して取得します。 その右の欄に取得値が表示されます。㉔[Set/Clr]を押すまで、何度でも㉒を繰り返し、再取得が可能です。
- ㉕本体Xのセルフゼロの補正値は、正方向、180°反転方向とも正しい値と判断した場合に、㉔[Set/Clr]を押すと リセットされ、表示されます。
- ㉔本体Xのセルフゼロの補正値は[Set/Clr]を押せば、補正値はクリアされます。

(3)本体Yのセルフゼロも、同様に行います。

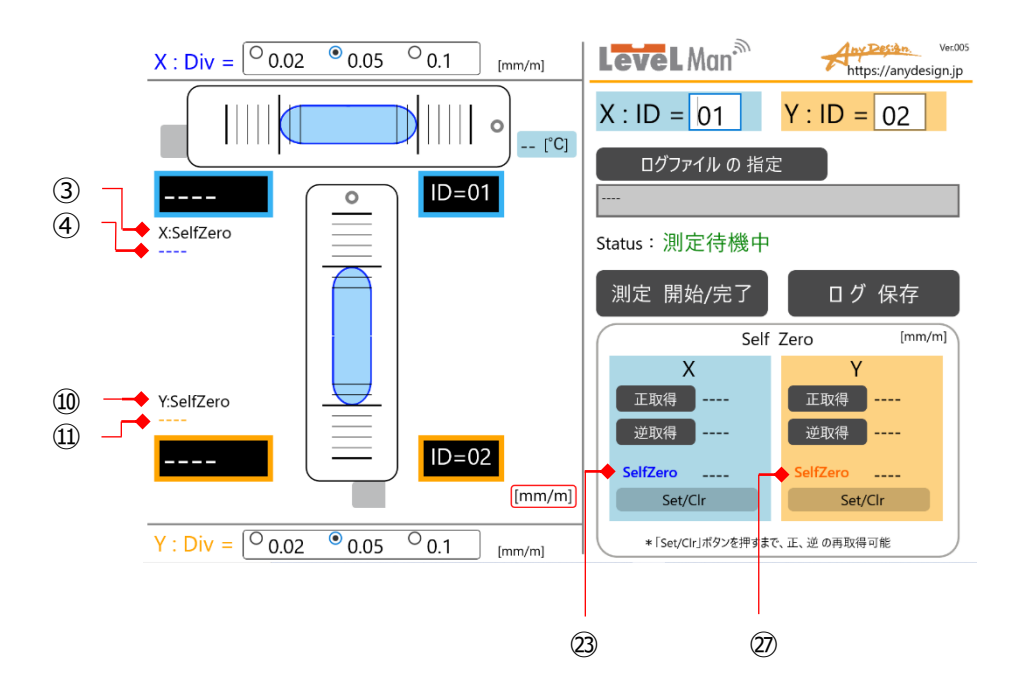

- \* 前記(1)、(2)の正取得、逆取得は何度でも行えます。複数回で、ほぼ同一か、確認して下さい。
- \* この値が毎回大きく異なる場合は、測定面に微細なゴミや油膜などが付着、挟み込みの可能性があります。
- \* 本体の正位置、逆位置は出来るだけ同一場所になるようお願いします。

(4)その他の表示

③本体Xのセルフゼロを表示。 ④本体Xのセルフゼロの補正値の表示。 (㉓の数値を表示します。)

⑩本体Yのセルフゼロを表示。 ⑪本体Yのセルフゼロの補正値の表示。 (㉗の数値を表示します。)

## 6.測定とログの保存

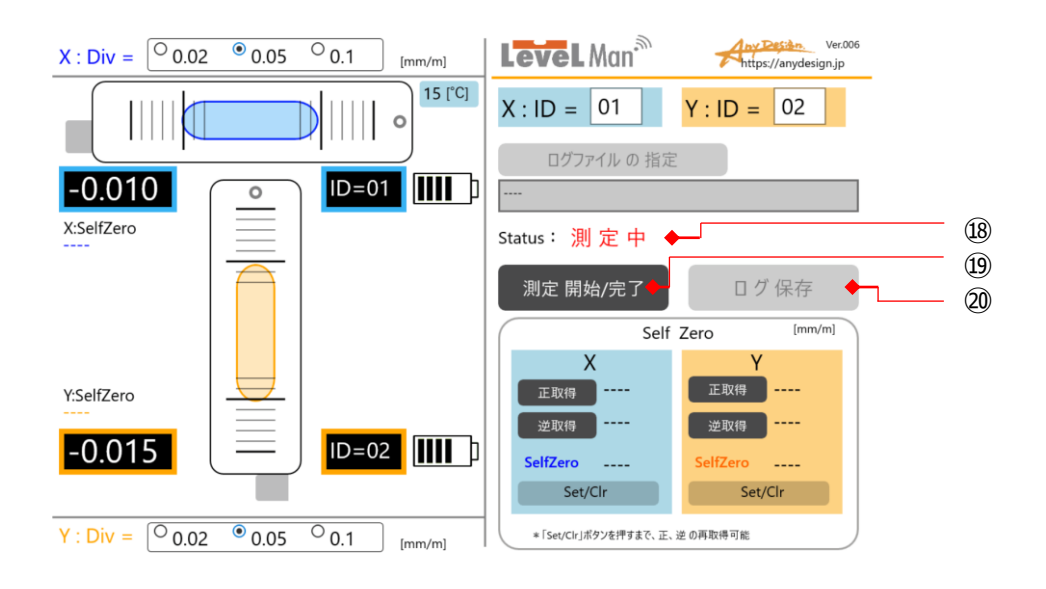

■ 傾斜度を測定します。

⑲[測定 開始/完了]ボタンを押して測定スタート。

⑱現在のステータスを表示します。 測定をしていないとき 「測定待機中」が表示されます。 測定中は、「測定中」が表示されます。

⑲測定を完了したいときは、再度、[測定 開始/完了]ボタンを押し、完了します。

⑳[ログ保存ボタン]を押せば、そのデータログが保存されます。 測定中は無効です。

## 7. 画面各部の名称(2):通信切断時

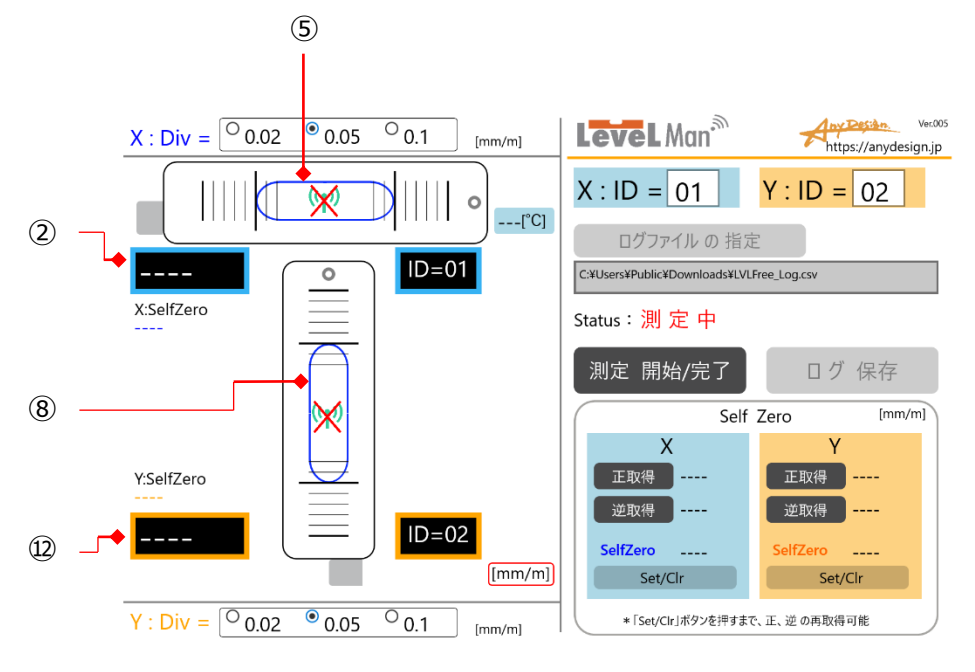

⑤本体Xの通信切断時の気泡グラフィックの表示。 ⑧本体Yの通信切断時の気泡グラフィックの表示。

②本体Xの通信切断時は、データ受信無しのため「\_ \_ \_ \_」が表示される。 ⑫本体Yの通信切断時は、データ受信無しのため「\_ \_ \_ \_」が表示される。

## 8. 画面各部の名称(3):バッテリー低下時

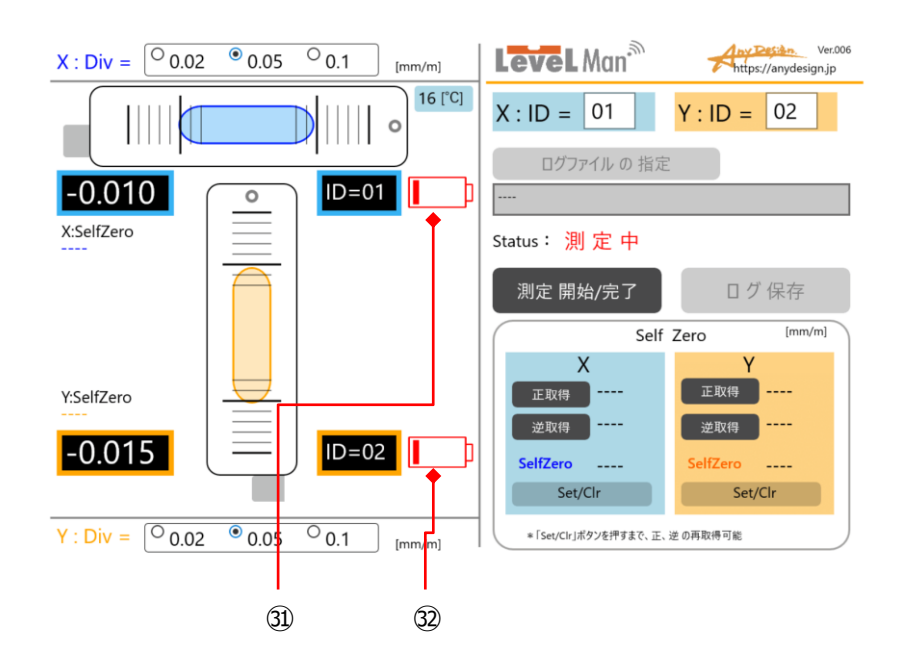

30本体Xのバッテリーの低下を表示。 ㉜本体Yのバッテリーの低下を表示。

早めの電池交換をお願いします。

#### **株式会社 Any Design (エニデザイン)**

〒183-0014 東京都府中市是政1-43-22 TEL:042-315-9801 URL: https://anydesign.jp/